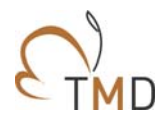

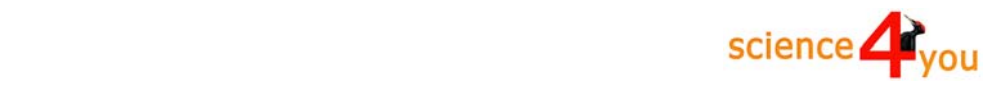

# **Tagfalter‐Monitoring Deutschland**

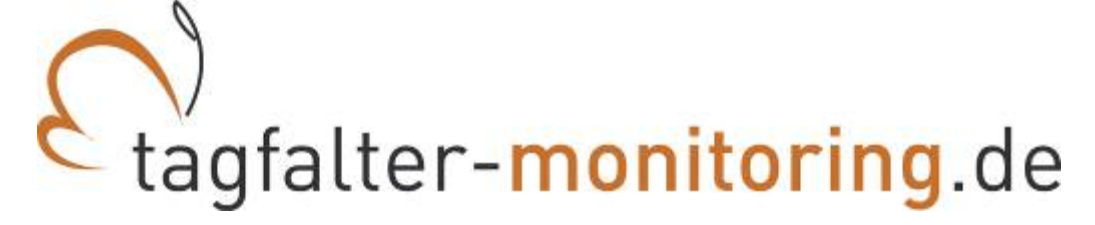

# **ANLEITUNG Zur Dateneingabe Online**

Bearbeitung: Elisabeth Kühn, Norbert Hirneisen und Birgit Metzler

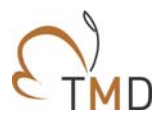

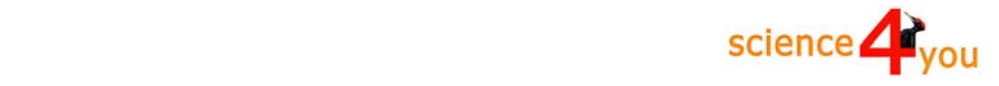

Deutschlandweit erfassen rund 500 Zähler/innen Tagfalter auf Ihren Transekten. Da kommen viele Daten zusammen, die in einer Datenbank erfasst werden müssen. Für alle, die einen Computer und eine (nicht zu langsame) Internetverbindung haben, geht dies am Einfachsten direkt online. Hierzu hat uns science4you aus Bonn (Norbert Hirneisen) ein Onlinetool zur Verfügung gestellt.

Wer nicht die technischen Möglichkeiten und/oder die Zeit hat, seine Zähldaten selber online einzutragen, kann uns die Daten gerne mit der Post oder per Email zusenden. Wir übernehmen dann die Datenerfassung für Sie.

Hier eine ausführliche Anleitung zur Online-Datenerfassung:

#### **1. Schritt**

#### **Ihr Transekt ist in der Datenbank angelegt und zur Dateneingabe freigeschaltet**

Sowohl die Anlage eines Transektes als auch das Freischalten zur Dateneingabe übernehmen wir zentral am UFZ. Bitte setzen Sie sich mit uns in Verbindung, damit wir alles weitere veranlassen können (Email: tagfalter-monitoring@ufz.de).

Um ein neues Transekt in der Datenbank anlegen zu können, benötigen wir von Ihnen eine Lagebeschreibung und/oder einen Kartenausschnitt, den Namen des Transektes sowie die Länge des Transektes bzw. die Anzahl der Abschnitte. Alle weiteren Informationen (Angaben zu Lebensraum, zur Pflege und zum Schutzstatus) können nachgetragen werden.

### **2. Schritt**

#### **Sie haben einen Benutzernamen und ein Passwort**

Sobald Sie uns die Details zu Ihrer Transekstrecke mitteilen, wird diese in der Datenbank angelegt und ein Login für Sie erstellt. Die Zugangsdaten (Benutzername und Passwort) erhalten Sie von uns per Email.

Falls Sie bereits ein Login haben, dieses jedoch vergessen haben, so können Sie sich sowohl den Benutzernamen als auch das Passwort über eine Abfrage links oben auf der Startseite der Datenerfassung zusenden lassen. Gerne können Sie uns auch direkt kontaktieren und wir senden Ihnen die Zugangsdaten nochmals zu.

Sobald Sie angemeldet sind können Sie übrigens jederzeit Ihr Login ändern (Menüpunkt "Melden", Unterpunkt "Visitenkarte")

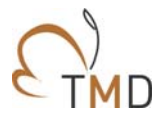

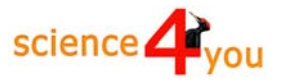

#### **3. Schritt**

#### **Sie melden sich auf der entsprechenden Seite zur Online-Dateneingabe an**

Zur Online-Eingabe der Transektdaten kommen Sie über unsere Homepage www.tagfalter-monitoring.de. Auf der Startseite finden Sie rechts oben einen Link "Zur Dateneingabe Tagfalter-Monitoring".

Alternativ können Sie auch den folgenden Link benutzen: http://www.tmd-daten.de/

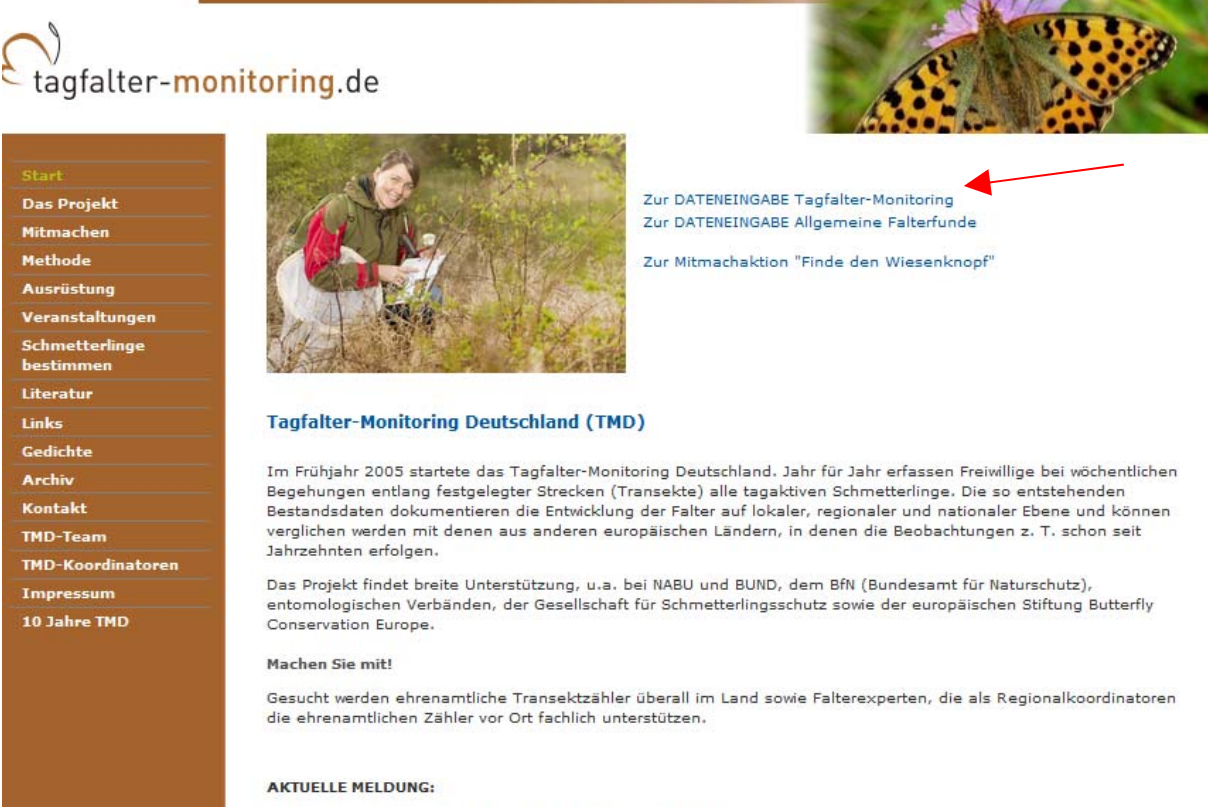

3. Auflage des Naturführers für Schmetterlinge erschienen Pressemitteilung UFZ April 2015

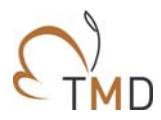

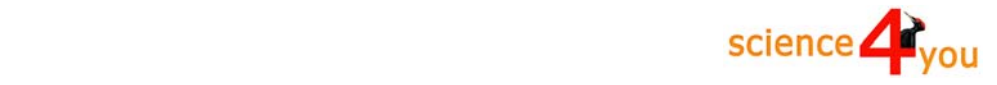

Von dort gelangen Sie auf die Startseite der Datenzentrale des Tagfalter-Monitoring Deutschland bei science4you.

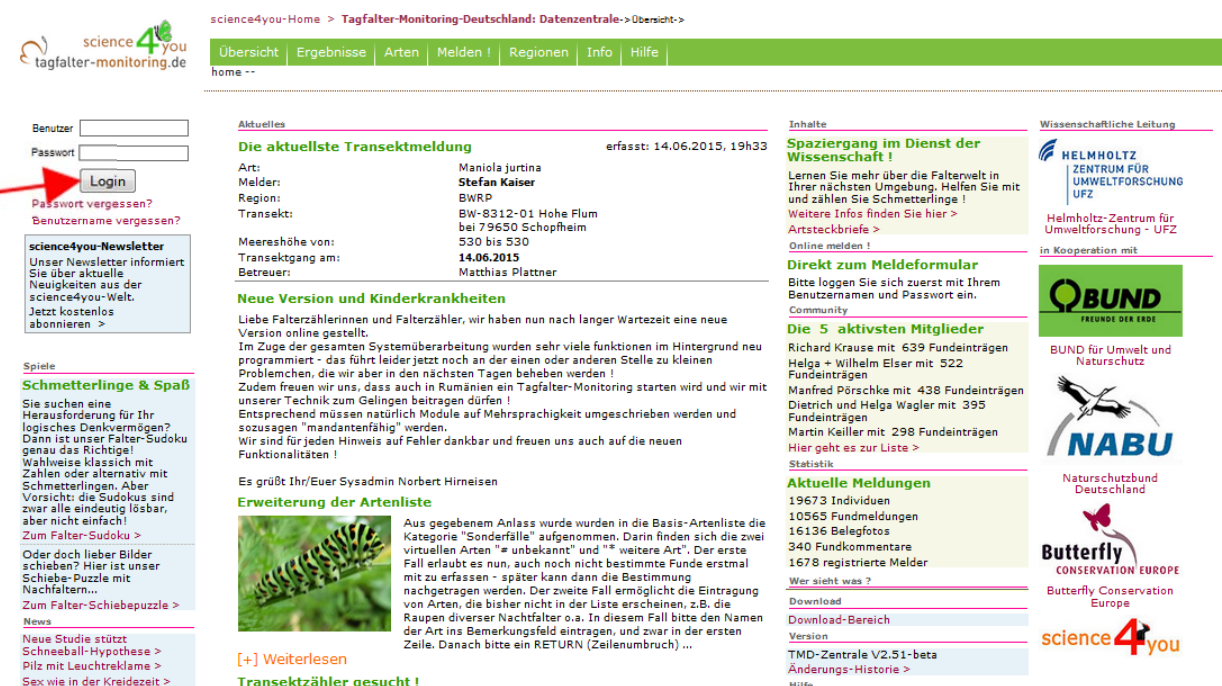

Hier melden Sie sich bitte links oben auf der Seite mit Ihrem Benutzernamen und Passwort an.

Alle Transektzähler, die uns bereits Daten übermittelt haben, haben wir "vorregistriert", d.h. sie sind mit einem internen Passwort von uns bereits angemeldet worden (das Passwort können Sie bei uns erfragen und anschließend eigenständig ändern).

Als Bestätigung Ihrer Anmeldung erscheint rechts oben das Feld "Angemeldet als ..." mit ihrem Namen.

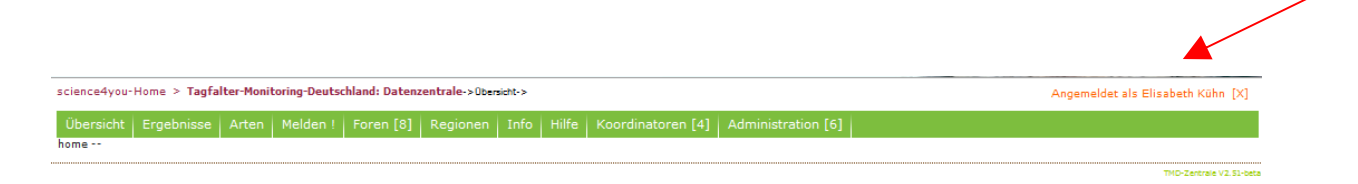

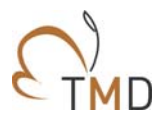

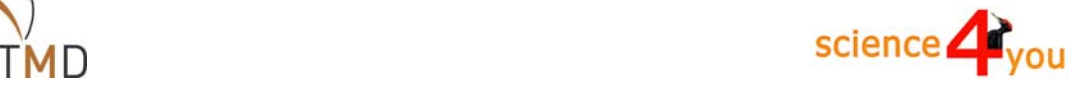

#### **4. Schritt**

#### **Sie geben die Daten Ihrer Transektzählung ein**

In der oberen grünen Leiste geht es über das Menüfeld "Melden" über ein Dropdown-Menü weiter. Hier bitte "Transektbegehung" auswählen.

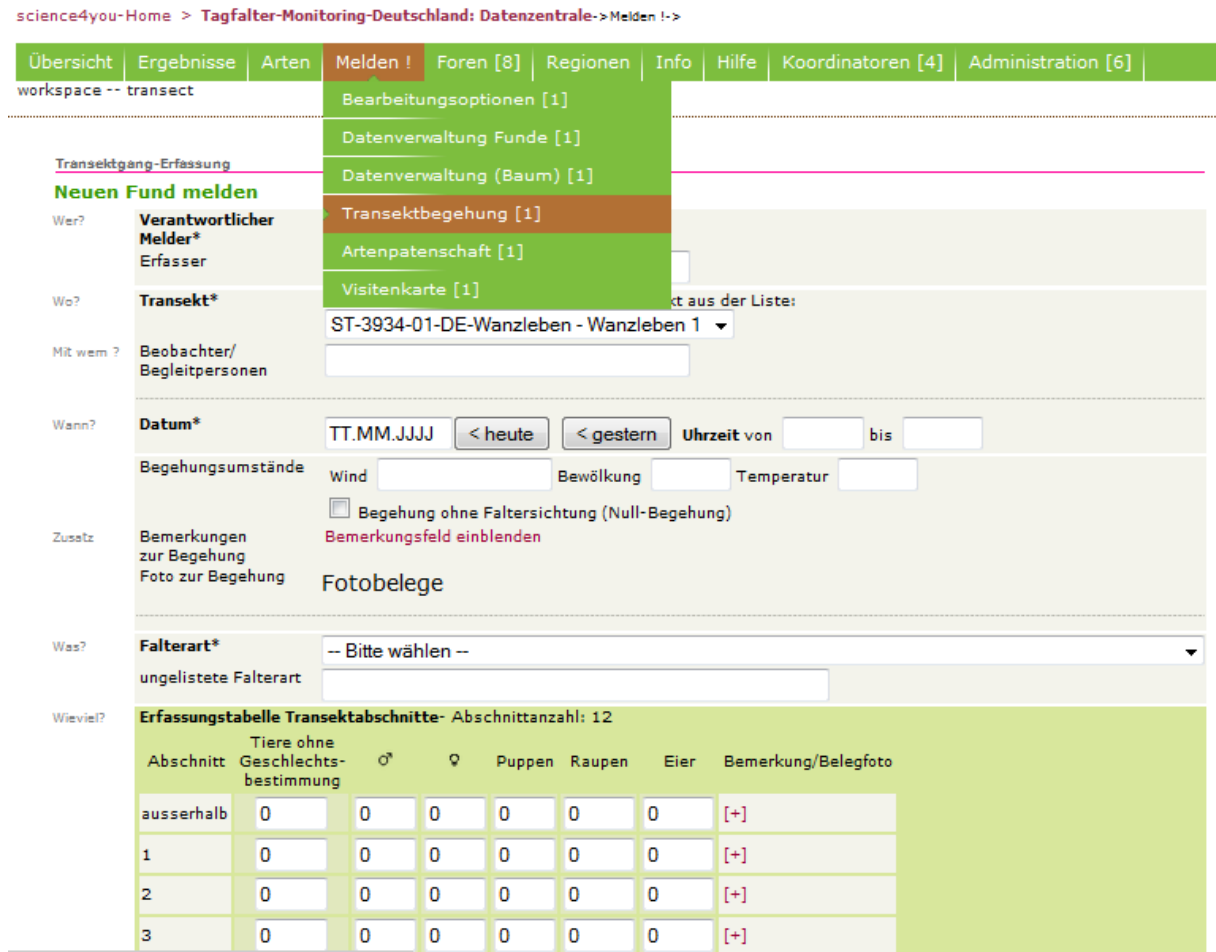

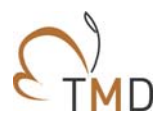

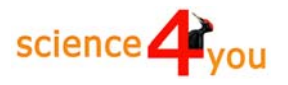

#### **Die Erfassung der Transektdaten Punkt für Punkt**

#### **Verantwortlicher Melder**

Nun erscheint die Seite zur Erfassung des Transektganges mit ihrem Namen als verantwortlichem Melder. Falls Sie nicht selber die Daten eingeben, geben Sie bitte den Namen des Erfassers im freien Feld unter ihrem Namen an. Ansonsten bleibt das Feld frei und Ihr Name wird automatisch als Melder erfasst.

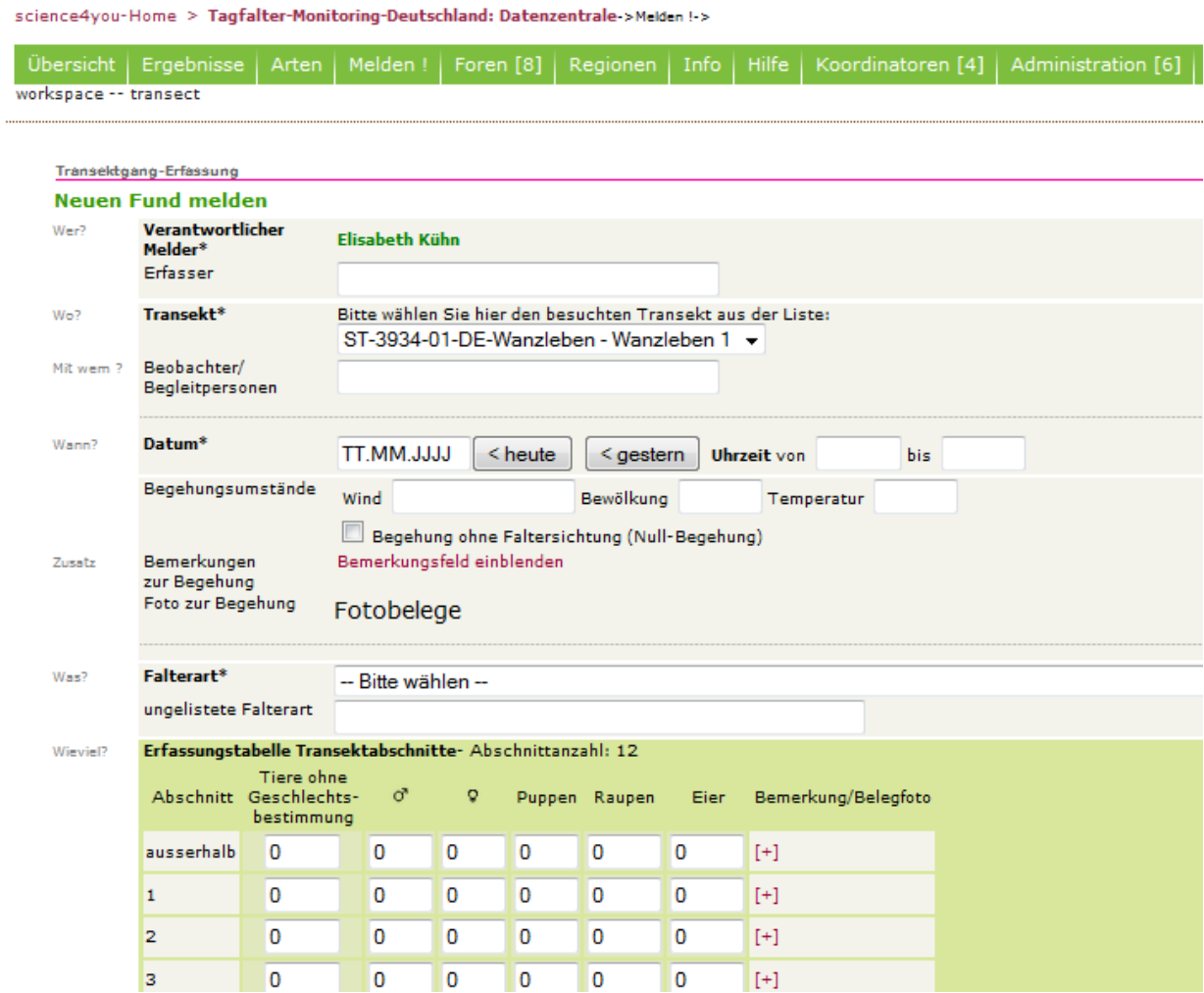

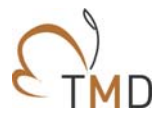

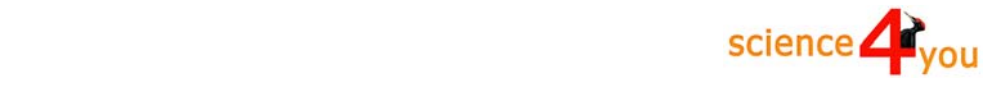

#### **Transekt**

Im Feld darunter ist das von Ihnen gemeldete Transekt mit der zugehörigen Transektnummer vorgegeben. Bearbeiten Sie mehrere Transekte, so können Sie das entsprechende Transekt aus der Liste auswählen.

ACHTUNG: Transekte, die nicht mehr aktiv bearbeitet werden, tauchen in dieser Liste nicht auf. Möchten Sie trotzdem Daten für ein solches Transekt eingeben (z.B. Altdaten), dann geben Sie uns kurz Bescheid und wir schalten das entsprechende Transekt wieder "aktiv".

Falls Sie jemand bei Ihrer Zählung begleitet hat, so können Sie den oder die Namen der Begleitpersonen im Feld darunter erfassen (Beobachter/Begleitpersonen).

#### **Datum**

Wenn Sie Ihre Daten aktuell eingeben, können sie einfach das entsprechende Feld "heute" oder "gestern" mit der Maus anklicken: Es erscheint dann automatisch das entsprechende Datum im Anzeigenfeld. Ansonsten geben sie Tag, Monat und Jahr über die Tastatur in das Eingabefeld ein (bitte auf die korrekte Form achten: TT.MM.JJJJ). Füllen sie nun die restlichen Felder zu **Uhrzeit** (von – bis) und den Begehungsumständen (Wind, Bewölkung, Temperatur) aus. Für die Windstärke geben Sie bitte nur ganze Zahlen und bei mehreren Werten nur den jeweils kleineren gemessenen Wert ein. Im Bemerkungsfeld können Sie dann z.B. notieren: "Wind: 2-3"

**Null-Begehung:** Bei einer Begehung ohne Faltersichtung (Null-Begehung) klicken sie hier einfach das Feld an. Es erscheint ein Haken, der die Null-Begehung kenntlich macht. Sie wird dann als solche gespeichert.

Bemerkungen zur Begehung können sie eintragen, indem sie den roten Text "Bemerkungsfeld einblenden" anklicken. Es öffnet sich ein Textfeld für den Eintrag.

Hier können Sie z.B. notieren, ob es Veränderungen in Ihrem Transekt gibt, ob eine Begehung wetterbedingt abgebrochen werden musste oder ähnliches.

Die Zeile darunter "Foto zur Begehung" "Fotobelege" ist zurzeit noch nicht aktiv.

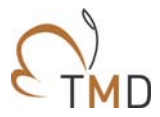

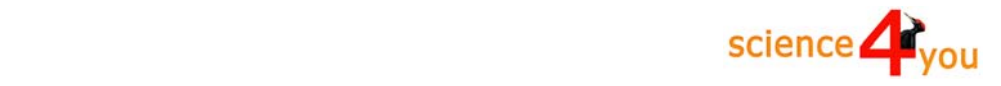

#### **Falterart**

Im Feld "Falterart" geben Sie den Namen der beobachteten Falterart an. Sie können entweder den deutschen Namen (z.B. Tagpfauenauge), den wissenschaftlichen Gattungsnamen (z.B. Pieris) oder den wissenschaftlichen Artnamen (z.B. rapae) eingeben. Nach den ersten eingegeben Buchstaben erscheint der gesamte Name bzw. eine Auswahl von Namen, aus denen Sie die entsprechende Falterart auswählen können.

In der Auswahlliste sind alle Tagfalter aufgelistet, die in Deutschland vorkommen. Zudem finden Sie dort alle Widderchen-Arten sowie die häufigsten Nachtfalter.

Zusätzlich gibt es zwei weitere Angabemöglichkeiten:

#### # unbekannt, - # Sonderfälle

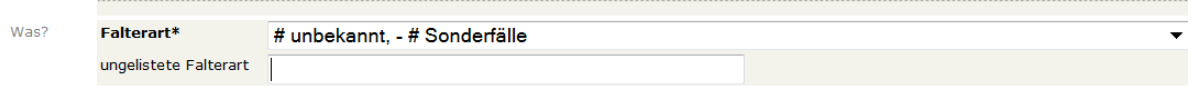

Diese Möglichkeit wählen Sie bitte aus, wenn Sie einen Falter nicht eindeutig bestimmen konnten. Dies kann z.B. der Fall sein, wenn Sie einen Falter nur im Vorbeiflug beobachtet haben oder wenn Sie nicht zwischen ähnlichen Arten unterscheiden konnten. Die entsprechende Bemerkung tragen Sie in die Spalte darunter ein (ungelistete Falterart) – z.B. Bläuling, kleiner brauner Falter im Vorbeiflug, Weißling….

#### \*weitere Schmetterlingsart (TMD), -# Sonderfälle

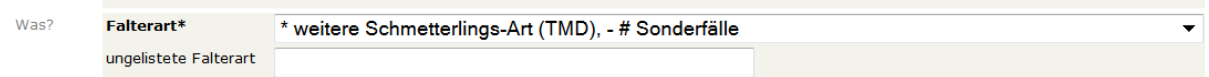

Falls Sie eine Nachtfalterart beobachtet haben, die nicht in der Auswahlliste zu finden ist, so wählen Sie bitte \*weitere Schmetterlingsart" aus und tragen in der Zeile darunter die entsprechende Art ein.

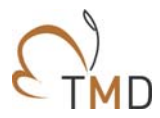

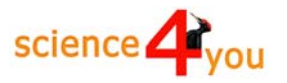

#### **Erfassungstabelle Transektabschnitte**

In der Erfassungstabelle werden die gezählten Individuen einer Art in den einzelnen Abschnitten mit einer Ziffer eingetragen. Alle außerhalb des Transektes beobachteten Tiere werden zusammen gezählt und in der Zeile "außerhalb" eingetragen.

Pro Abschnitt und Art kann unterschieden werden zwischen…

- Tiere ohne Geschlechtsbestimmung
- Männchen
- Weibchen
- Puppen
- Raupen
- Eier

Bemerkungen oder Belegfotos zu den Tieren dieses Abschnittes werden am Ende der Zeile eingetragen. Klicken sie dazu das rote Kreuz an und es öffnet sich ein Feld für die Eintragung und das Hochladen von Belegfotos. Hier ist auch der Platz um Falter- oder Raupennahrung einzutragen.

Nur vorher als Datei abgespeicherte digitale Fotos lassen sich zur Dokumentation hochladen. Die Datei sollte mit Transekt-Code\_Datum\_Art.jpg bezeichnet sein. Durch Anklicken des Buttons "Durchsuchen" wird nach der Fotodatei gesucht, die dann angeklickt werden muss und durch "speichern" geladen wird. Nach dem Speichern der Art wird das Foto im Kommentarfeld zur Kontrolle mit angezeigt. Bitte beachten: Es kann immer nur ein Foto pro Meldung hochgeladen werden.

WICHTIG: bitte laden Sie nur Fotos zu den Meldungen hoch, die auch wirklich den konkret gemeldeten Falter zeigen! Die Fotos dienen als Beleg für eine Artmeldung und helfen uns bei der Qualitätskontrolle. Deshalb bitte keine Fotos hochladen, die einen "ähnlichen" Falter zeigen oder den gemeldeten Falter zu einer anderen Zeit!

Der Übersichtlichkeit halber wird für jedes Transekt nur die in der Datenbank angegebene Anzahl von Abschnitten angezeigt. Eine Ausnahme gibt es jedoch; haben Sie mehrere aktive Transekte, so wird für alle Transekte die höchste angegebene Anzahl an Abschnitten angezeigt. Haben Sie z.B. ein Transekt mit 2 Abschnitten und ein weiteres Transekt mit 10 Abschnitten, so werden für beide Transekte 10 Abschnitte angezeigt. In diesem Fall tragen Sie einfach die Daten in die entsprechenden Abschnitte ein und ignorieren die zusätzlichen Abschnitte.

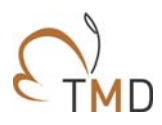

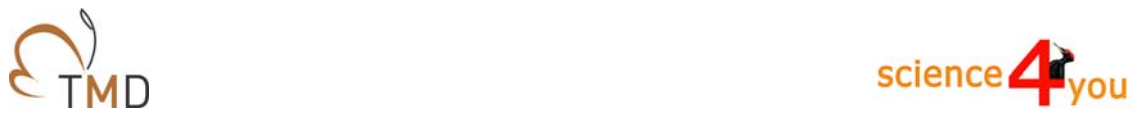

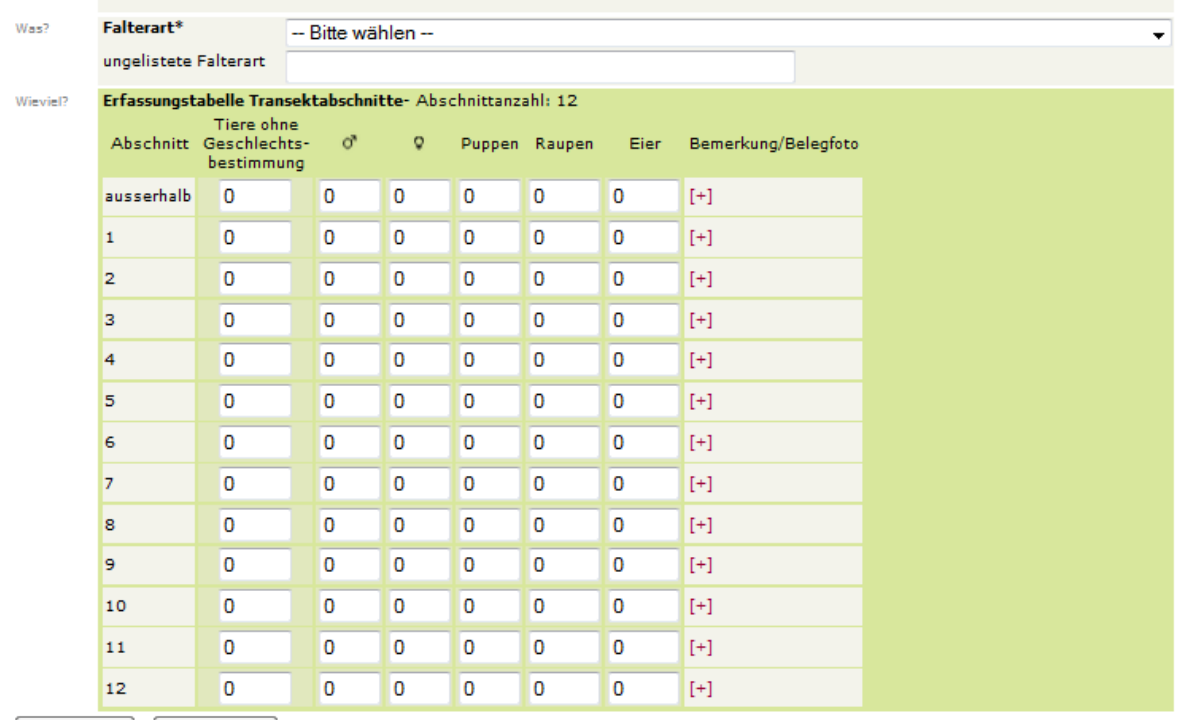

Speichern Abbrechen

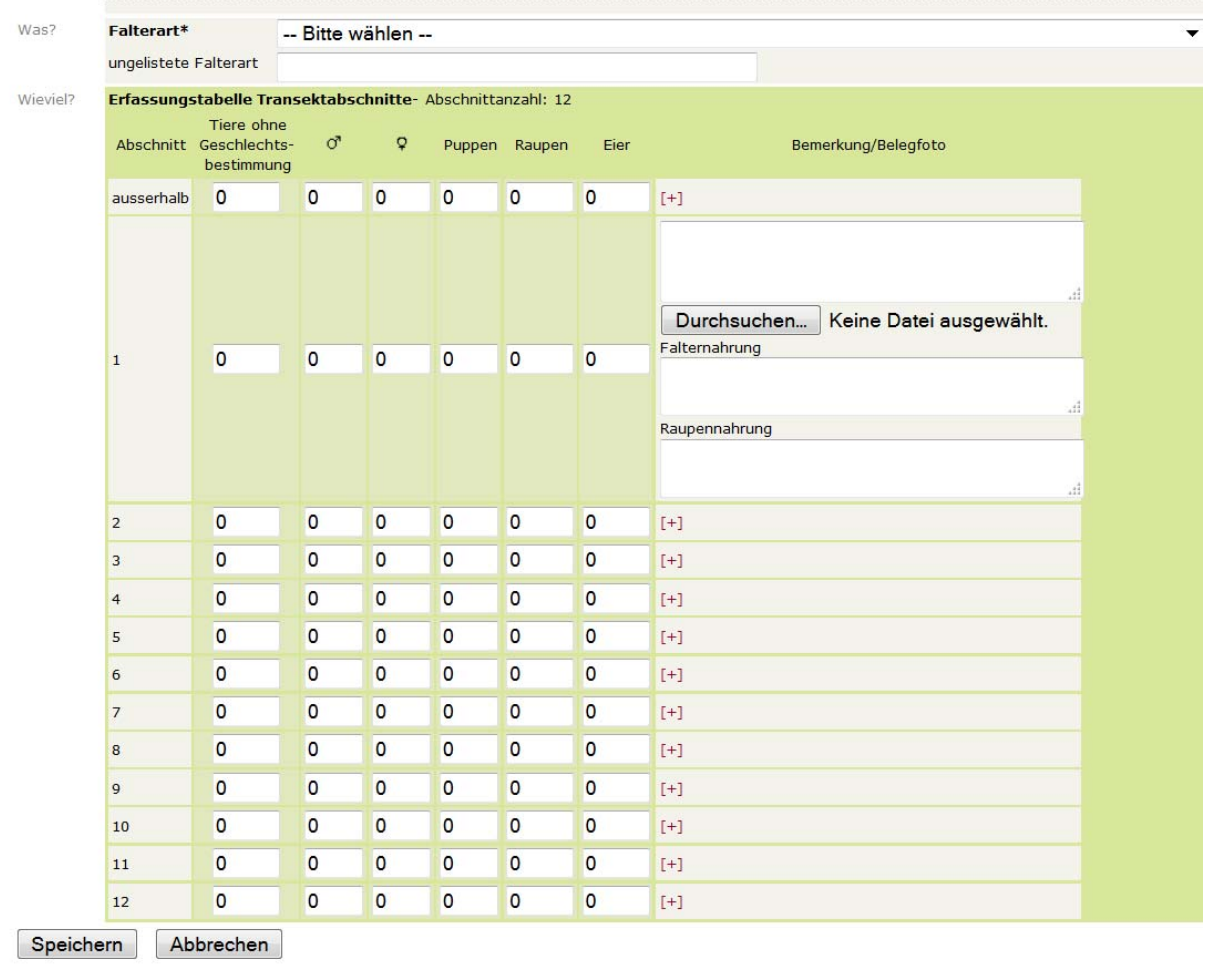

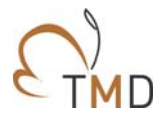

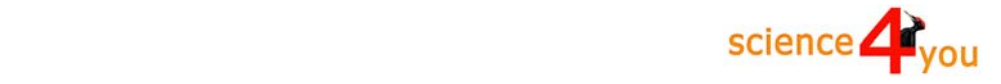

Wenn Sie alle Eintragungen zur Art vorgenommen haben, speichern sie. Im Anschluss öffnet sich eine Seite "gespeicherte Meldungen" und Sie können die eingegebenen Daten nochmals überprüfen (allerdings an dieser Stelle nicht mehr korrigieren!).

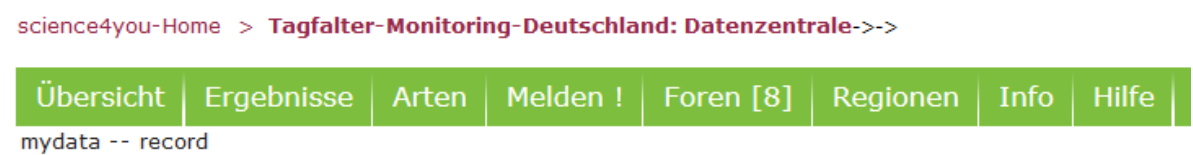

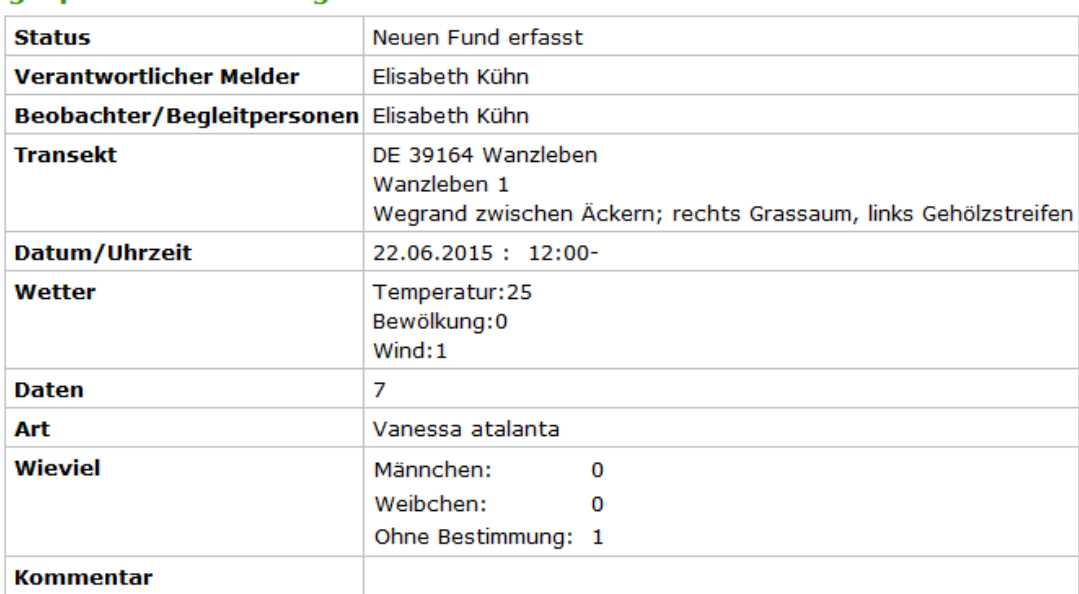

#### Folgende Aktionen können sie jetzt ausführen:

Nächste Art erfassen

aespeicherte Meldungen

#### **ACHTUNG: derzeit gibt es noch Probleme mit den auf dieser Seite angezeigten Daten. Die Angaben stimmen nicht immer mit den eingegebenen Daten überein. An der Behebung dieses Fehlers wird gearbeitet!**

Um bei der Dateneingabe fortzufahren klicken Sie einfach unter der Übersicht die Zeile "Nächste Art erfassen" an. Es öffnet sich erneut die Seite zur Transektbegehung. Der Kopf der Eingabe bleibt gespeichert und sie müssen lediglich die neue Falterart auswählen und die Erfassungstabelle erneut ausfüllen und abspeichern. Fahren Sie fort bis Sie alle Arten eingegeben haben.

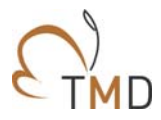

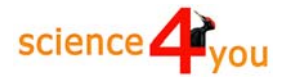

#### **Korrektur der Daten Sie haben eine Meldung falsch eingegeben?**

Kein Problem, jede Dateneingabe lässt sich korrigieren! Haben Sie eine einzelne Meldung falsch eingegeben, dann können Sie diese selber korrigieren, indem Sie über den Menüpunkt "Melden" auf die Unterseite "Datenverwaltung Funde" gehen

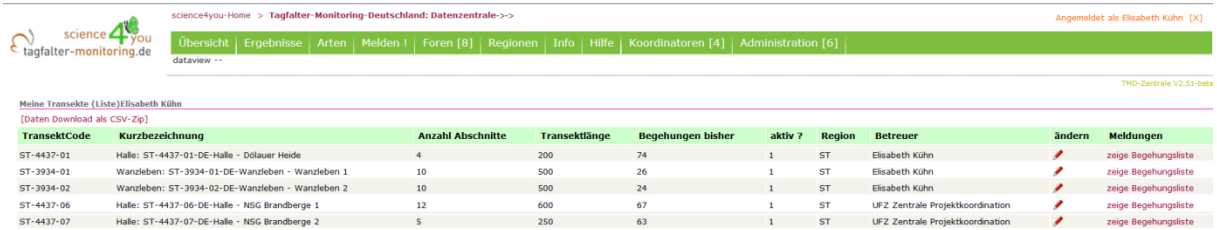

Sie kommen auf die Seite "Meine Transekte".

Hier sind die von Ihnen bearbeiteten Transekte aufgelistet und Sie können über den Punkt ganz rechts "zeige Begehungsliste" Ihre gesamten Begehungen auflisten.

Übrigens: wenn Sie Detailinformationen zu Ihrem Transekt ergänzen oder ändern möchten, so können Sie dies an dieser Stelle über den Punkt "ändern" tun.

Auf der Seite "Daten zum Transekt" können Sie sich über die Funktion "zeige Arten" die gemeldeten Arten pro Begehung auflisten lassen.

Enthält eine Begehung keine Faltermeldungen, so steht in der Liste ganz rechts zu dieser Begehung ein "Papierkorb", die Begehung kann bei Bedarf gelöscht werden.

#### **Übrigens: die Funktion "ändern" auf dieser Seite funktioniert noch nicht!**

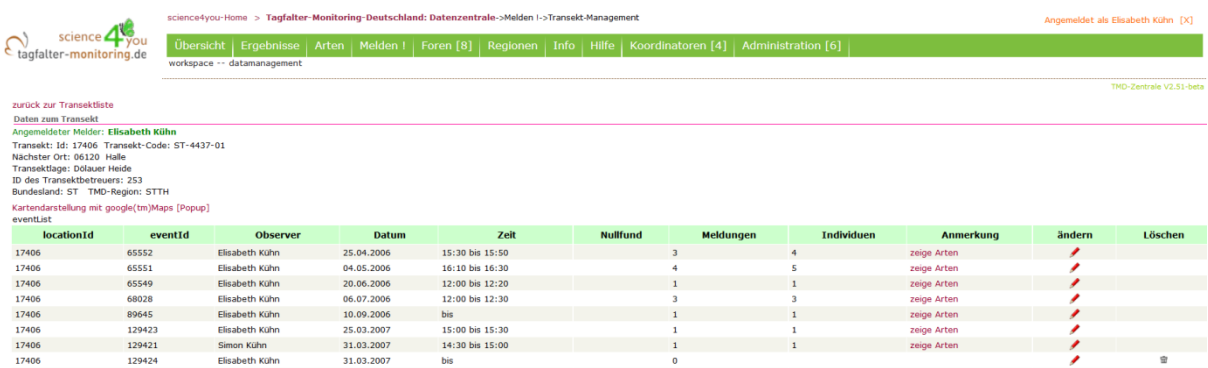

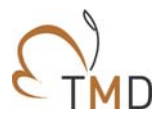

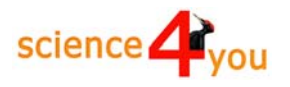

#### Die nächste Seite listet "Beobachtete Arten in dieser Begehung" auf

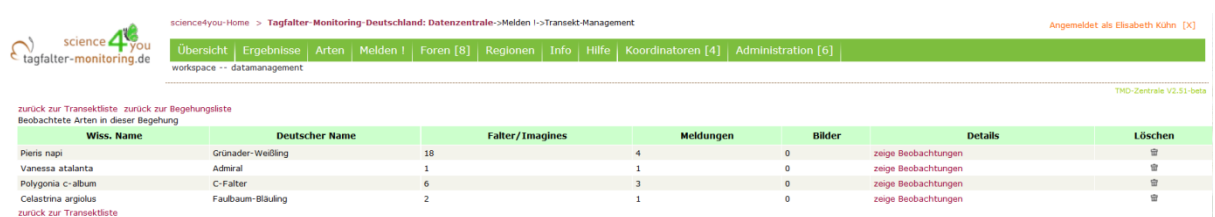

An dieser Stelle können Sie die Meldung einer Art über die Funktion "löschen" ganz rechts löschen.

Möchten Sie eine Begehung vollständig löschen, so müssen Sie zunächst alle gemeldeten Arten einzeln löschen. Erst wenn die Begehung keine Faltermeldungen mehr enthält, kann Sie auf der vorherigen Seite "Daten zum Transekt" gelöscht werden.

Durch Anklicken des Punktes "zeige Beobachtungen" können Sie sich eine Übersicht Ihrer Meldungen pro Abschnitt anzeigen lassen. Auf dieser Seite können keine Änderungen vorgenommen werden.

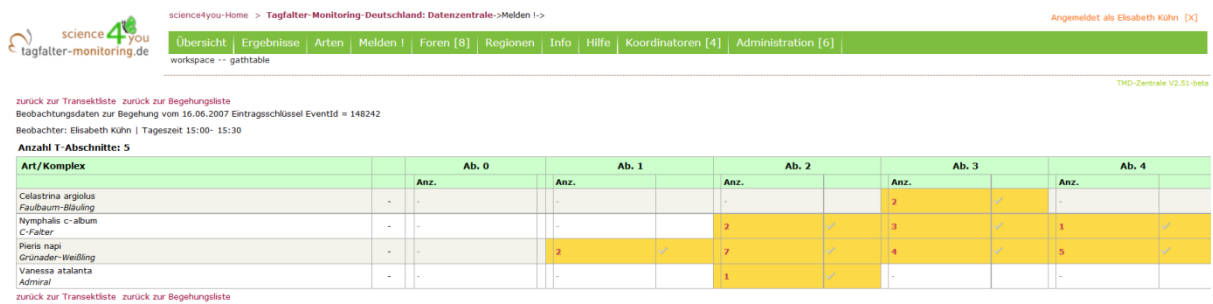

#### **WICHTIG:**

Haben Sie eine größere Anzahl von Daten falsch eingegeben und möchten dies korrigieren, so setzen Sie sich bitte mit uns in Verbindung. Meist ist es einfacher und zeitsparender, wenn wir die Korrektur zentral in der Datenbank vornehmen. Dies kann z.B. der Fall sein, wenn Sie Begehungen für das falsche Transekt oder das falsche Datum eingegeben haben. Es kann auch passieren, dass Sie eine Art zunächst falsch bestimmt haben und nachträglich alle Meldungen einer anderen Art zuordnen möchten. Diese oder ähnliche Korrekturen übernehmen wir gerne für Sie – Fehleingaben sind schnell passiert und in der Regel auch schnell behoben.

Schicken Sie uns einfach eine Email an tagfalter-monitoring@ufz.de oder rufen Sie uns an (0345-5585263)

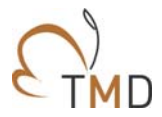

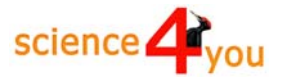

#### **TIPPS in KÜRZE**

#### **Wer? Verantwortlicher Melder**

= die Person, für die das Transekt angemeldet wurde

Erfasser: hier bitte den Namen desjenigen eintragen, der die Daten online eingibt!

**Wo? Transekt**: bei mehreren Transekten das entsprechende Transekt aus der Auswahlliste anklicken

**Mit wem?** Bitte Begleitperson/en eintragen

**Wann? Datum**: TT.MM.JJJJ (vierstellige Jahreszahl!) eintragen, Uhrzeit von 00:00 bis 00:00  $\rightarrow$  bitte an Doppelpunkt denken

Begehungsumstände:

Wind: Ziffer von 1 bis 4 eintragen, auch von bis möglich

z.B. 1-3, falls Ergänzung bitte im Bemerkungsfeld zusätzlich als Text eintragen, z.B. "böig", "Windrichtung: NO", "Wind:auffrischend"

#### **Wind nach Beaufort**

- 1 = Wind an Rauchfahnen sichtbar, Windfahnen bewegen sich noch nicht
- 2 = Windfahnen bewegen sich, Wind am Gesicht fühlbar
- 3 = Blätter und Zweige fortdauernd in Bewegung
- 4 = Kleine Äste bewegen sich, Stoff und Papier wirbelt hoch
- 5 = Wellenbildung auf Wasseroberflächen (Kräuseln), große Äste bewegen sich

#### **Bewölkung**

In Prozent der Himmelsbedeckung, Wert als Zahl eintragen, möglich ist auch die Angabe von – bis (z.B. 20-30%).

Weitere Ergänzungen (z.B. "Schleierwolken") bitte im Feld "Bemerkungen" eingetragen.

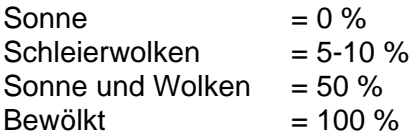

#### **Temperatur**

Wert eintragen

## **Begehung ohne Faltersichtung** (Null-Begehung):

anklicken  $\rightarrow$  es wird eine Nullbegehung gespeichert

Zusatz rotes Bemerkungsfeld einblenden anklicken: Bemerkungen als Text eingeben  $\rightarrow$  hier bitte alles eintragen, was auf dem Bogen als Bemerkung angegeben ist, besonders wichtig z.B. Blühaspekte, Mahd, aber auch solche Dinge wie "nach Gewitter", "nach drei Tagen Starkregen". Hierher gehören alle für die gesamte Begehung relevanten Bedingungen.

Was? **Falterart > Eingabe über die Tastatur, Name der Falterart auf Deutsch oder** wissenschaftlichen Artnamen eintippen  $\rightarrow$  meist erscheint der gesamte Name nach der Eingabe der ersten drei Buchstaben

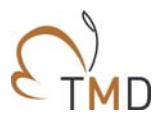

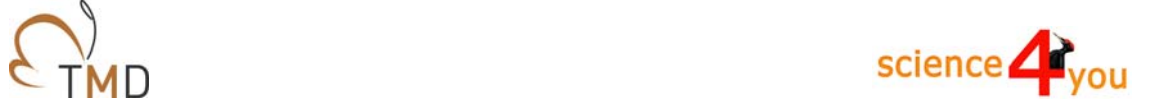

# **Kontakt zum Tagfalter-Monitoring Deutschland:**

Email: tagfalter‐monitoring@ufz.de

Inhaltliche Fragen Elisabeth Kühn Tel. 0345 - 558 5263 Fax: 0345-558 5329

Postanschrift: Helmholtz-Zentrum für Umweltforschung - UFZ Theodor-Lieser-Str. 4 06120 Halle (Saale)

Fragen zur Datenbank Science & Communication Norbert Hirneisen von Müllenark Str. 19 53179 Bonn **Deutschland** Telefon: 0228 - 6194930 E-Mail: info@science4you.org